# **Camvision iVMS-4200 (ver 2.6.2.6) klient program**

**Guide til brug af klient program til Camvision optager.**

Start iVMS-4200 Client programmet

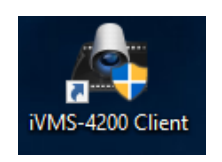

I hovedmenuen kan man vælge imellem Live billeder (Main View) eller gemte optagelser (Remote Playback).

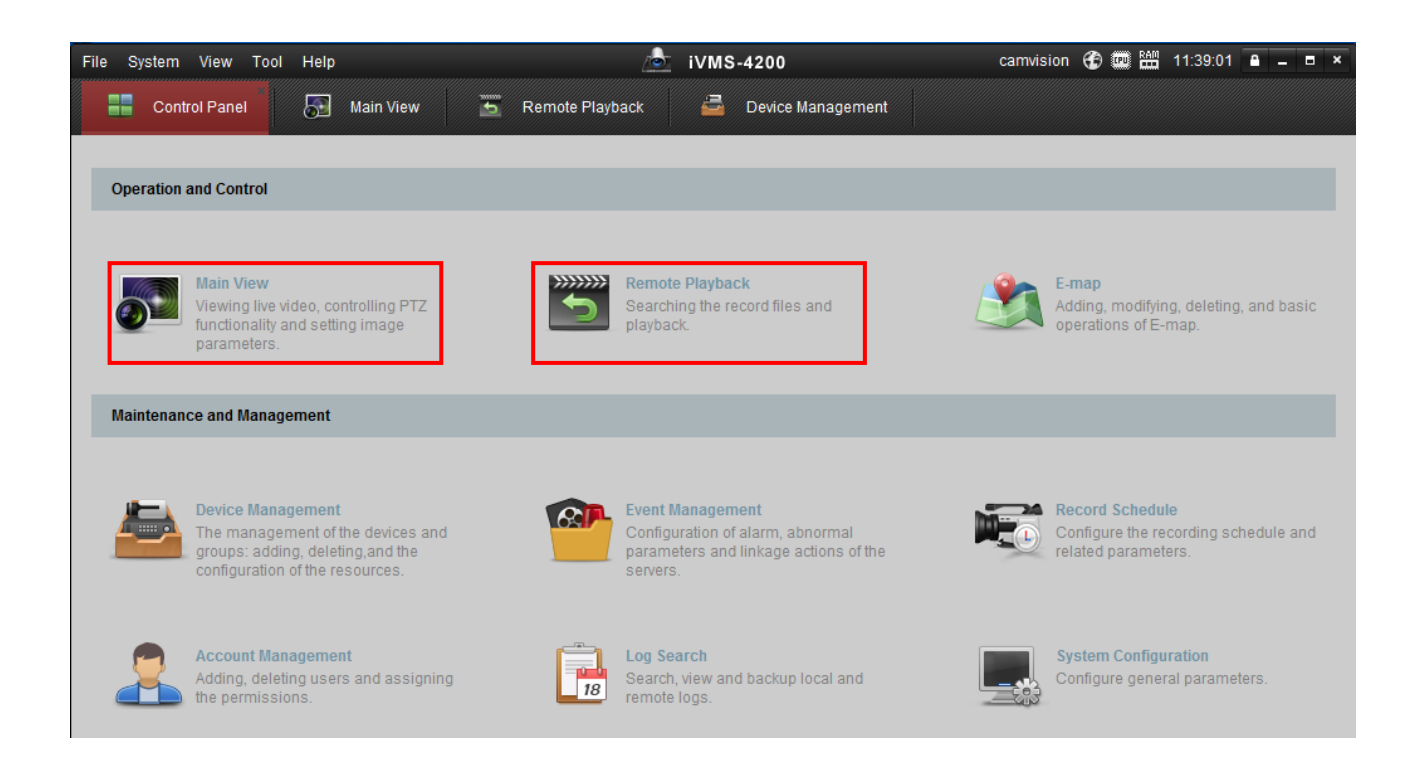

## **Live Billeder (Main View):**

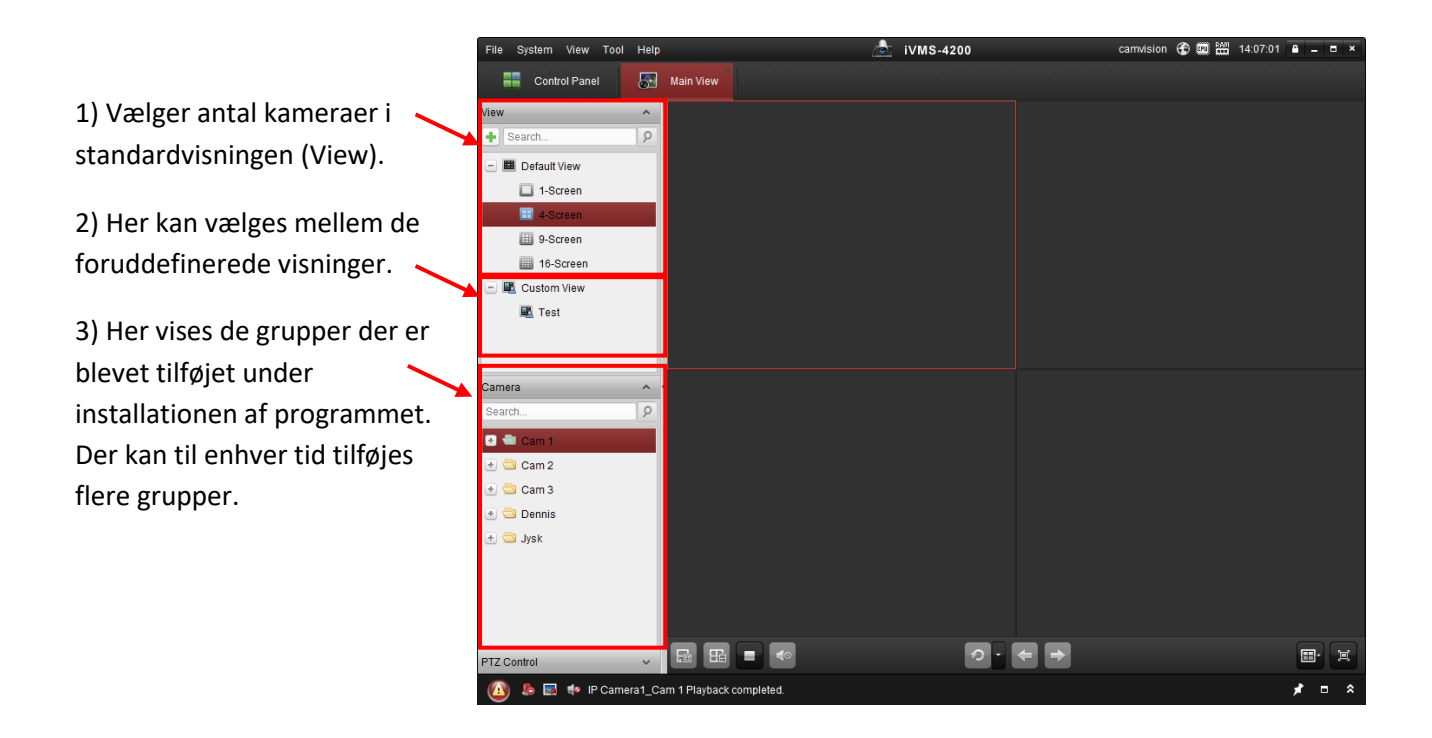

For at se live billeder, skal man trække enten enkelte kameraer, eller hele grupper, ind i felterne til højre.

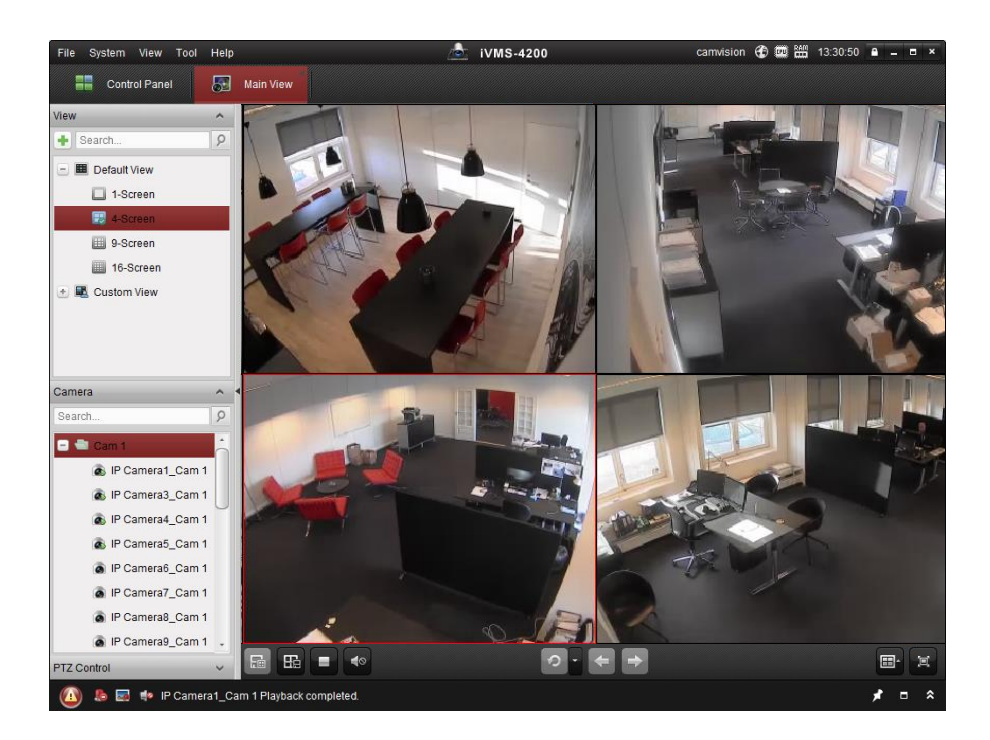

Klik på **For at gemme opsætningen som standard eller For at gemme opsætningen med et specielt** navn. Opsætningen vil herefter kunne ses under foruddefinerede visninger (Custom View).

### **Optagelser (Remote Playback):**

1) Vælg dato og start / stop tidspunkt for søgningen.

2) Dobbeltklik på et kamera eller træk et (eller flere) kameraer ind i billedet til højre. Optageren vil nu søge efter optagelser i tidsrummet der er valgt.

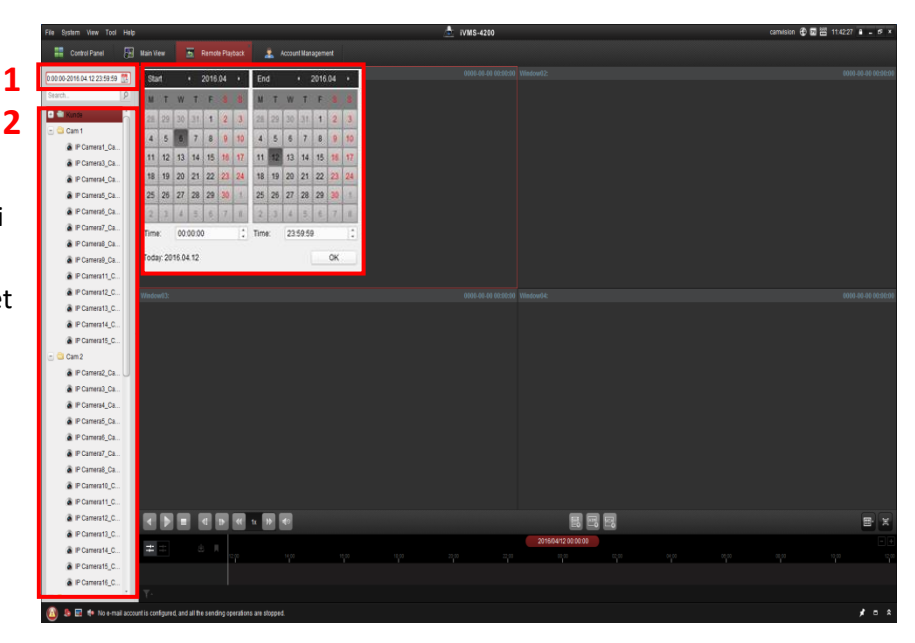

Når søgningen er udført kan optagelser fra de valgte kameraer ses.

I højre side er en liste over de optagelser der er, fra det kamera der aktuelt er markeret af (1).

Dobbeltklik på en given optagelse for at se den. Man kan vælge at se optagelser fra flere kameraer på en gang ved at markere dem af enkeltvis og dobbeltklikke på den sekvens man ønsker at se.

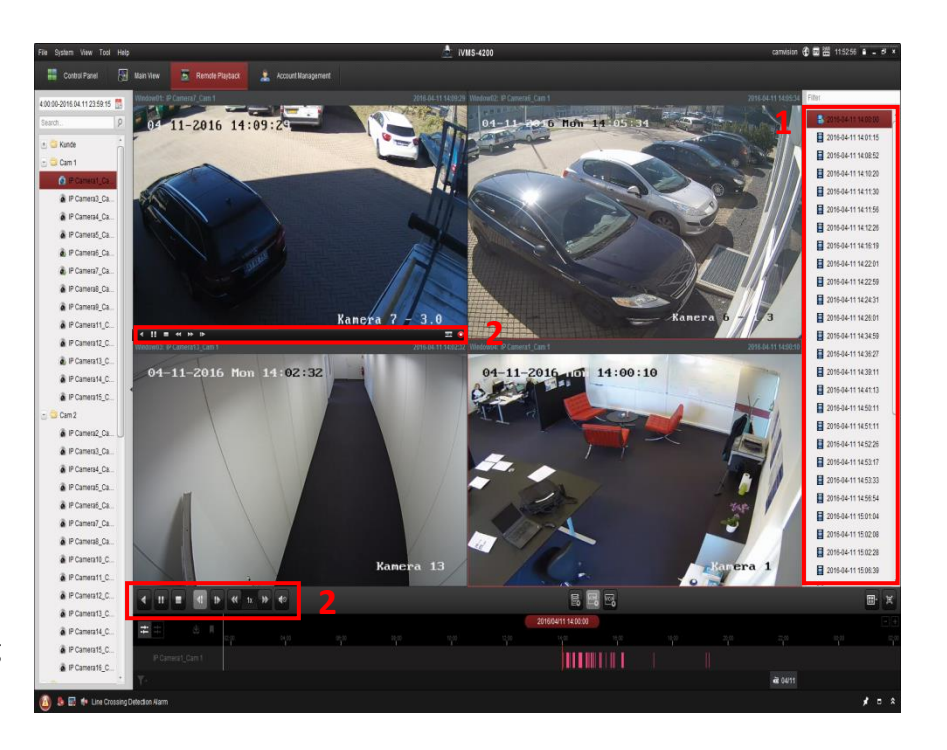

Hastigheden på afspilningen kan justeres via bjælken i vinduet (for alle optagelser på én gang) eller via knapperne i hvert afspilningsvindue (fremkommer når musemarkøren føres ind i vinduet) (2).

### **Gemme optagelser:**

Der er to metoder til at gemme optagelser på.

#### **1) Hvis det kun er bestemte optagelser fra ét kamera.**

Når det ønskede videoklip er fundet, skal man højreklikke på den aktuelle optagelse der vises.

Reverse Play Herved fremkommer følgende menu: **Il Pause**  $\equiv$  Stop » Speed up e Speed down **Single Frame** C Open Digital Zoom F Tag Control Accurate Positioning **Exit** Capture Print Captured Picture Send Email Start Recording Download Tryk på "Download" for at gemme optagelsen. Le Enable Audio FishEye Place Wall FishEye Place Floor

Under download menuen er der forskellige måder optagelserne kan gemmes på.

Hvis man ønsker at gemme specifikke optagelser vælges "Download by Files". Markér den/de optagelser der ønskes gemt og klik på "Download".

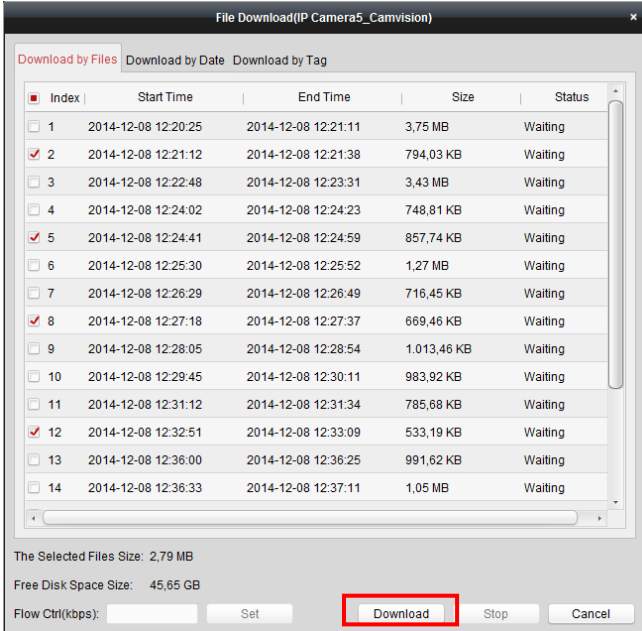

FishEye Place Ceiling

Full Screen

 $\blacktriangleright$ 

Hvis man ønsker at gemme optagelser for et bestemt tidsrum vælges "Download by Date". Markér et eller flere tidsrum (Duration), vælg dato/klokkeslæt og klik på "Download".

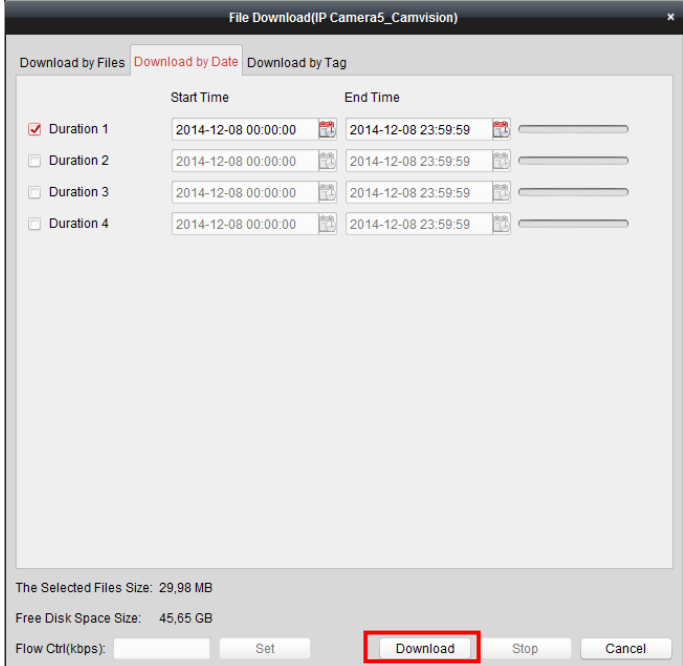

#### **2) Hvis det er optagelser fra flere kameraer på en gang.**

Når de ønskede videoklip er fundet skal man klikke på **forneden i billedet**.

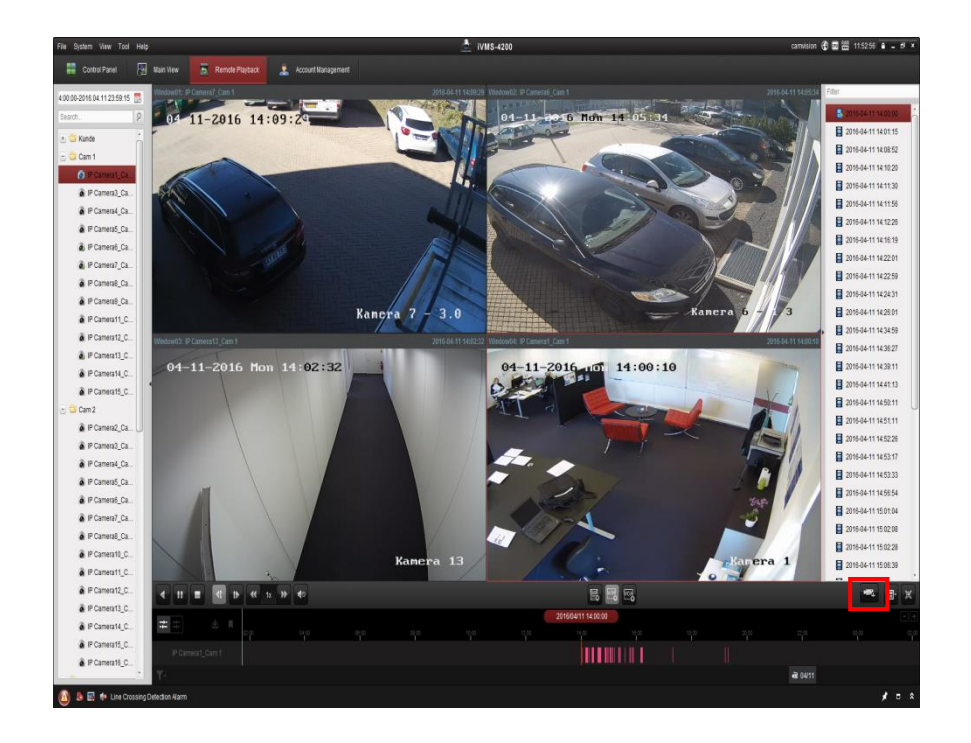

Herved kommer denne dialogboks frem.

Vælg de kameraer der skal gemmes optagelser fra og klik på Download.

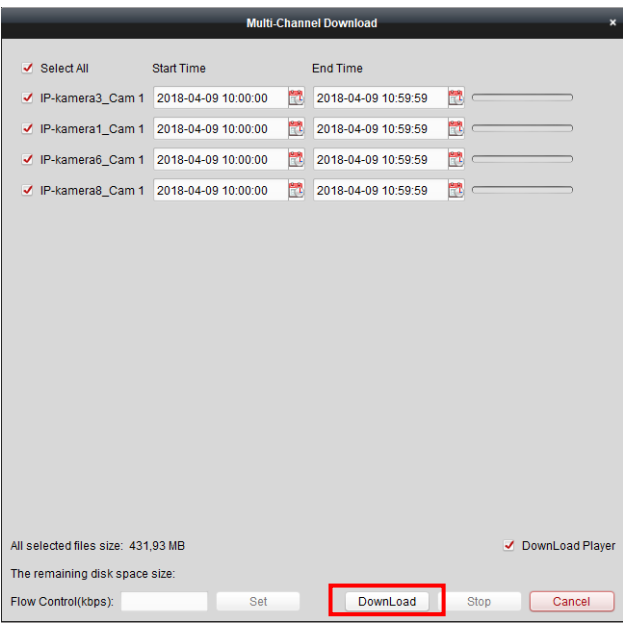

# **Placering af gemte optagelser:**

Optagelserne gemmes som standard i c:/ivms4200/video .

Ændring af denne placering kan ske i "System Configuration".

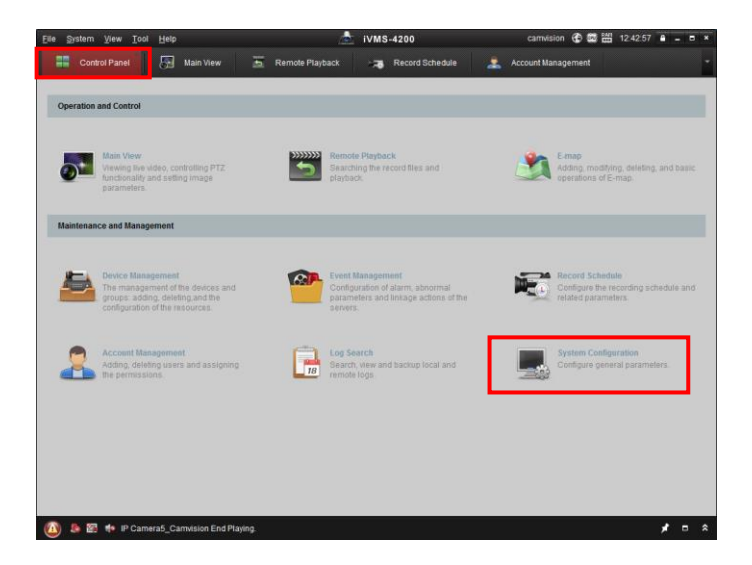

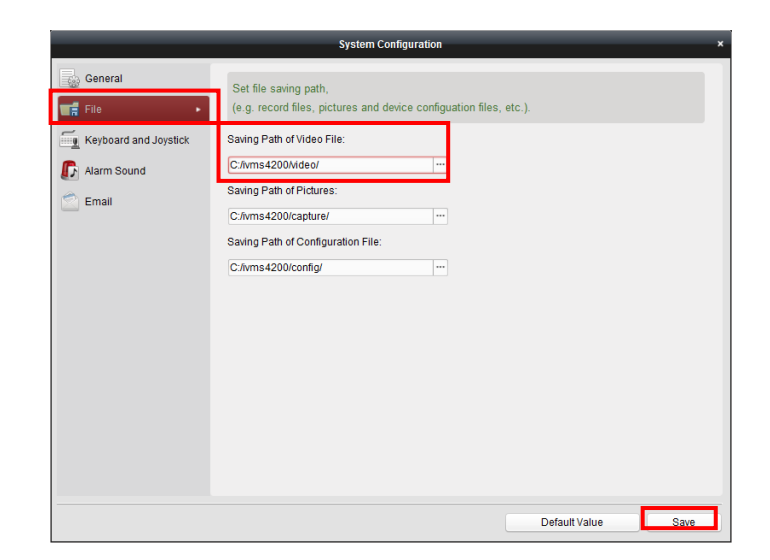

## **Afspil gemte optagelser.**

Klik på "Tool" i toppen af menu linien.

Vælg derefter "Player".

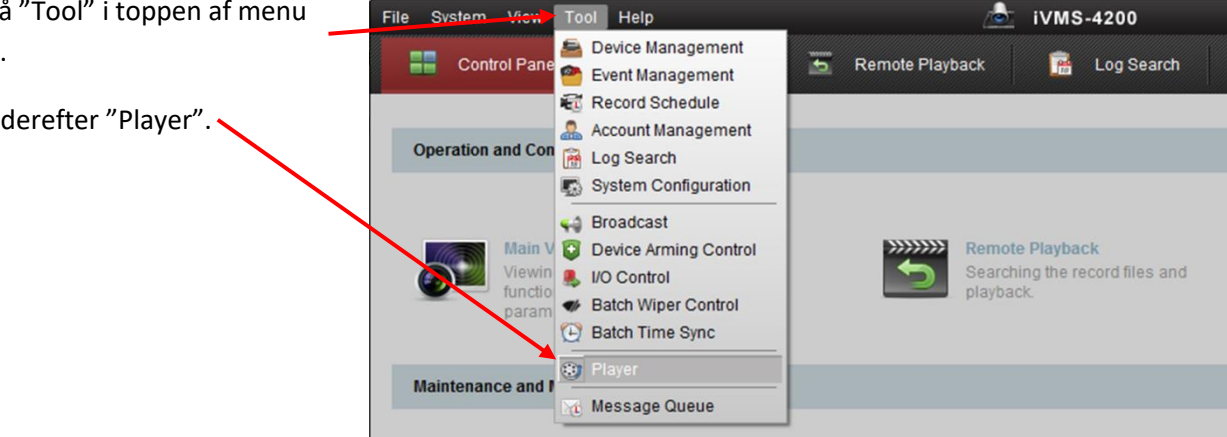

Klik på filmrullen for at finde en optagelse

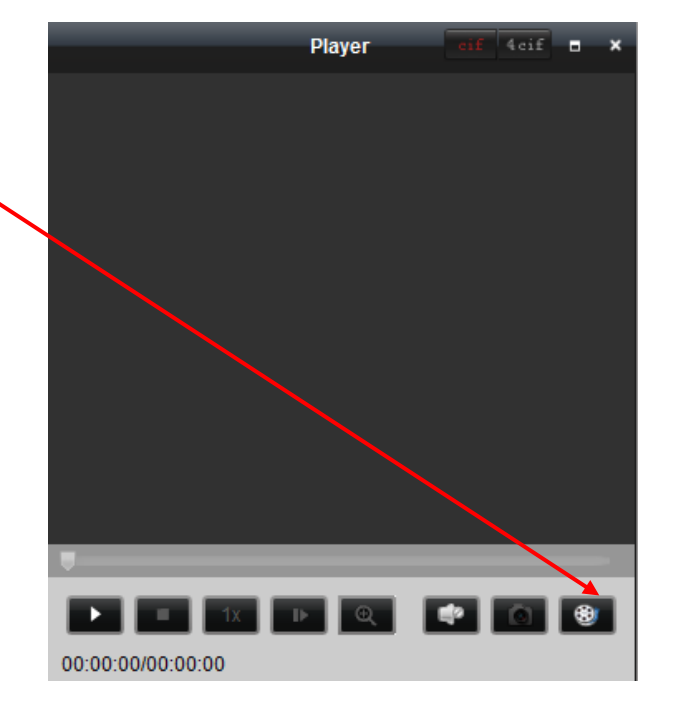

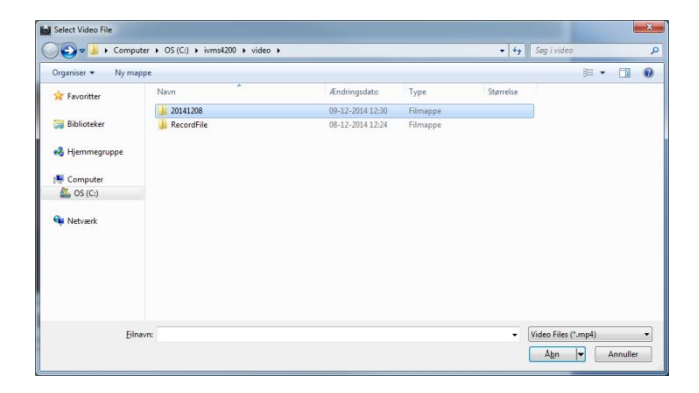

Vælg hvilken optagelse der ønskes afspillet og klik på Åbn.

Optagelsen kan nu ses. Via knapperne i bunden kan man spole/stoppe/vælge hastighed m.m.

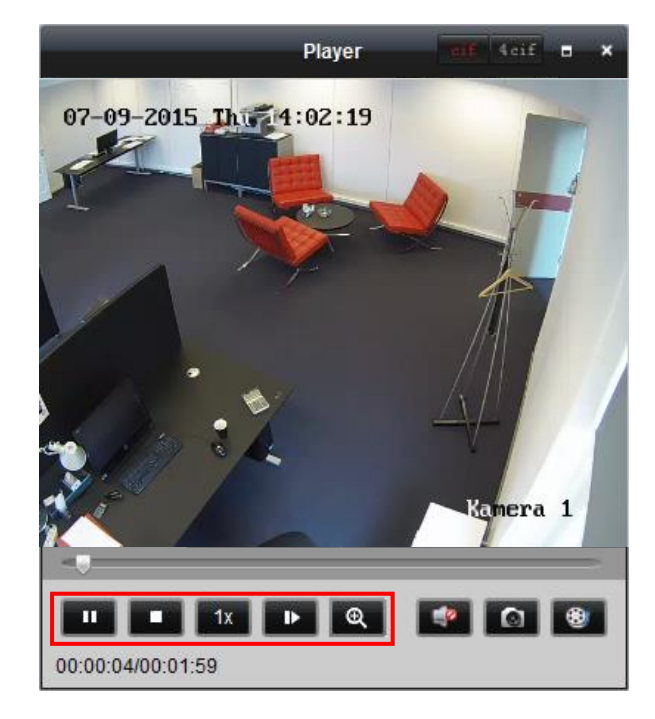